## **Zoom 事前準備・当日手順について**

**①事前に Zoom のダウンロード等の準備が必要となります(無料)。ダウンロード、**

**インストールをしていない場合は下記の方法にて事前に準備を行ってください。**

**②当日は、Zoom を立ち上げ「ミーティングに参加する」から**

**ミーティング ID・パスワードを入力し、待機室にご入室ください。**

**事前申し込みしている企業の開始 10 分前には入室をお願いいたします。**

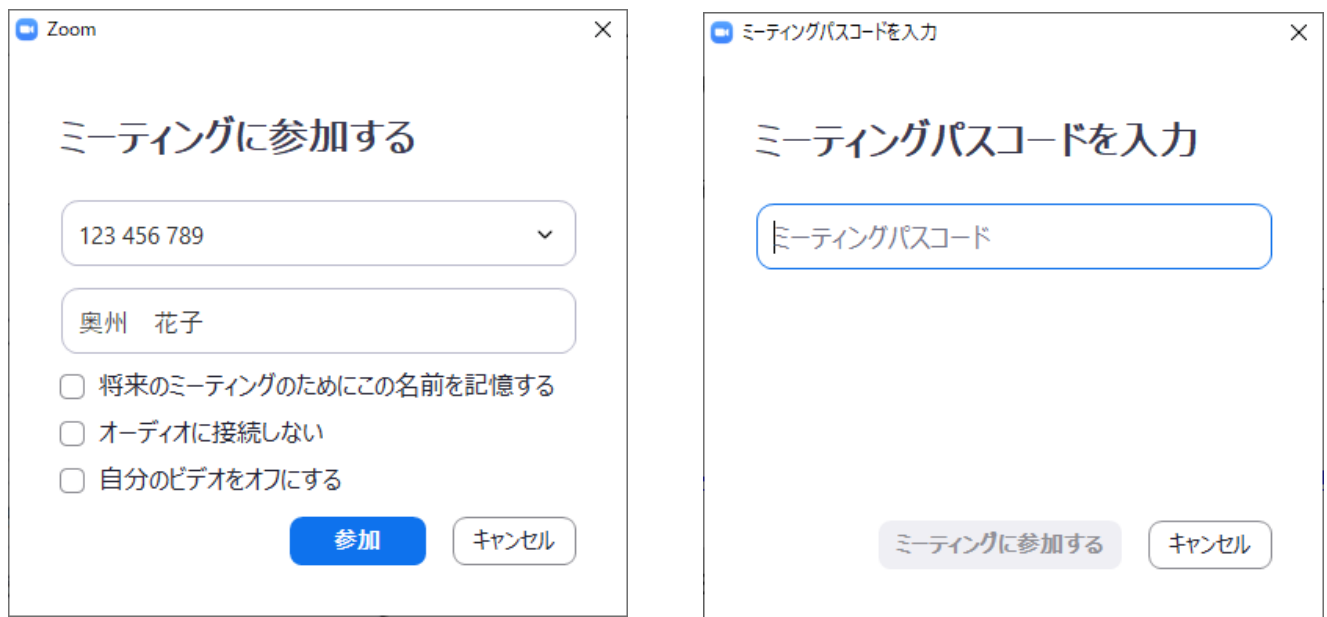

**③待機室にて受付を行います。**

**受付では事前申込みの氏名(フルネーム)が一致しているかを確認しますので、 画面上の表示名の変更をお願いします。**

**変更方法がわからない場合は、3/17(水)までに 運営事務局までお問い合わせ ください。**

**Zoom のダウンロード・インストールをしていない場合について**

**(1) パソコンから参加する場合**

**以下の URL から、事前に「ミーティング用 Zoom クライアント」をダウンロードして**

**実行してください。**

<https://zoom.us/download>**(Zoom ダウンロードセンター)**

**(2) スマートフォン、タブレットから参加する場合**

**以下の URL から、事前に「Zoom Cloud Meeting」をダウンロードしてください。**

- **・iPhone / iPad: <https://apps.apple.com/jp/app/zoom-cloud-meetings/id546505307>**
- **・Android: <https://play.google.com/store/apps/details?id=us.zoom.videomeetings&hl=ja>**
- **(3) 事前のご案内**
	- **・必要な方は、上記の URL から Zoom を最新バージョンにアップデートしてください。**
	- **・パソコンからの参加が初めての方は、以下の URL からカメラ・マイク・スピーカーのテスト を行ってください。**

**<https://zoom.us/test>(Zoom テストミーティング)**

**※詳しいやり方は、以下をご覧ください。**

**<https://it-counselor.net/zoom-test-pc>(Zoom の接続テストを参加前に実施する)**

**・万一つながらない場合は、以下をご覧ください。**

**<https://it-counselor.net/zoom-trouble-pc>(Zoom のトラブルシューティングの流れ)**

## **※その他ご案内**

**・音声(マイク)は OFF・映像(カメラ)は ON で設定し、質問時のみ音声を ON にしてくださ い。**

**・セッション中は、他のアプリケーションを終了してください。**

**(音声が聞こえないなど不具合が発生する場合があります)**

**・Zoom の操作方法につきましては、あらかじめ操作方法のご確認をお願いいたします。**

## **【運営事務局】ジョブカフェ奥州 月~金曜日 9:00~17:00 TEL:0197-23-6331**